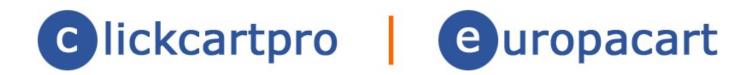

# **Upgrade Installation Guide**

© 1999-Present Kryptronic, Inc. All rights reserved worldwide. Kryptronic, the Kryptronic logo and all Kryptronic software names and logos are trademarks of Kryptronic, Inc. All Kryptronic software is copyrighted and the intellectual property of Kryptronic, Inc. All Kryptronic software is developed and distributed under license by Kryptronic, Inc. Application Information is available online at http://www.kryptronic.com/.

# Table Of Contents Welcome To The V8 Upgrad

| Velcome To The V8 Upgrade                                            | 3  |
|----------------------------------------------------------------------|----|
| Troubleshooter Added                                                 |    |
| Overview:                                                            | 4  |
| Preparing To Install                                                 | 4  |
| The Zip File You Received                                            | 5  |
| Creating Program Directories on Your Webserver                       | 6  |
| Setting Up A New MySQL Database                                      |    |
| Installing The Software                                              | 9  |
| Setup Step One- Server Paths and Script Names                        | 11 |
| Troubleshooter Step One                                              | 12 |
| Setup Step Two- cURL Configuration                                   | 13 |
| Setup Step Three- URL Info                                           |    |
| Setup Step Four- Cookie Info                                         |    |
| Troubleshooter Step 4                                                |    |
| Setup Step Five- Registration Info & Encryption Key                  |    |
| Troubleshooter Step 5                                                |    |
| Setup Step Six- PEAR Installation                                    | 17 |
| Setup Step Seven- ClickCartPro/EuropaCart System Installation        |    |
| Troubleshooter Step 7                                                |    |
| Setup Step Eight- Mail Configuration                                 |    |
| Troubleshooter Step 8                                                |    |
| Setup Step Nine- Mail Configuration Part Deux                        |    |
| Setup Step Ten- Database Selection                                   |    |
| Setup Step Eleven- Database Configuration                            |    |
| Troubleshooter Step 11                                               |    |
| Setup Step Twelve- Application Installation                          | 23 |
| Setup Step Thirteen- ClickCartPro/EuropaCart Database Initialization | 23 |
| Troubleshooter Installation Final                                    |    |
| Working with your Config.php files.                                  |    |
| Testing V8                                                           |    |
| Importing Your Old Store                                             |    |
| What you should have already done                                    |    |
| Downloading The Kryptronic Importer                                  |    |
| Copying The Importer To Your Site                                    |    |
| Running The Importer                                                 | 28 |

# Welcome To The V8 Upgrade

Thank you for putting your faith in Kryptronic yet again. We appreciate your continued business and think you're going to be very excited with the product you're about to install. This guide assumes the following:

- You have a previous version of ClickCartPro/EuropaCart running on your server
- You want the safety of installing in a subdirectory, testing and tweaking before going LIVE

For that to happen, you'll need to follow the instructions in this guide. Well install V8, then run the Kryptronic Importer to bring everything from your old site into your new store and then we'll show you how to go LIVE with V8.

Our documentation can be quite useful in the early days of your new software, we also recommend that you go to the following link and download these other helpful guides:

- Quick Getting Started Guide: Easy to use first steps...create a fully working store quickly and painlessly. We'll walk you through the setup of your software as well as help you create your first categories, products, etc. We'll even show you how to make basic adjustments to the look and feel of your site. We'll also help you get your products loaded in, set up your shipping, billing and other customer interaction and have a fully working backbone that you could put online. Also, through this guide, you'll start to get an idea how we do things in ClickCartPro/EuropaCart. Eventually, you'll understand that most of the tables in the product work in a very similar manner.
- **ClickCartPro/EuropaCart User's Guide:** This handy reference guide covers every aspect of the software. Each screen and menu item is examined and explained. After you've learned the basics, learn the details behind them.

## **Troubleshooter Added**

Though our installation is pretty slick and pretty smart, we thought that having a built-in troubleshooter might help folks who suffer common ailments. At the end of each step, you'll find a highlighted section called Troubleshooter that will spell out common problems during the install.

# Overview:

Here is a **Quick Summary** of the task we face...this is only a summary...detailed instructions for each step will follow:

1. You have purchased ClickCartPro/EuropaCart and we're going to download the software zip file...instructions were included in the welcome email you received, but you can always download the latest install by going here:

http://www.kryptronic.com/index.php?app=cms&ns=display&ref=support\_downloads

Note: You'll see a heading called "Software Installers". Just choose the flavor you've purchased.

- 2. Now we're going to unzip that file to your local machine and copy the contents (5 items) onto your desktop or into a folder, so you know where to locate them.
- 3. You'll use your FTP client software or File Manager of your Hosting Control Panel to make 2 new directories that are different from your current store. One is called /ccp8 and the other /ccp8-private.
- 4. Then you're either going to use an FTP client software product or the File Manager of your hosting control panel and **copy all 5 of these files into the /ccp8 public directory of your web site**
- 5. You will set the permissions on those folders and files to 777. On some servers (especially those using the Cpanel control panel), you might have to set everything to 755. Good rule of thumb...if you have Cpanel, simply set the folders and the 3 PHP files you've uploaded to 755. You'll also set permissions accordingly to the index.php, installer.php and admin.php files.
- 6. Now launch your browser software (Internet Explorer, Firefox, Safari) and navigate to the installer.php file. If your web site is <u>www.bibsandbows.com</u> and you've placed those 5 files in a /store directory as suggested, you would simply type <u>www.bibsandbows.com/ccp8/installer.php</u>. You should now see a ClickCartPro/EuropaCart sign-in screen...you can now follow the instructions listed below to install the software.
- If all of this has left you dazed and confused...you can either call us toll free 800 704 4160 and we'll try to help...or go back to <u>www.kryptronic.com</u> and pay for an install...it's only \$49. Don't feel badly...not everyone is a computer wizard...there's no shame in asking for help.

# Preparing To Install

Your webserver (the place you plan on setting up your site) must meet a list of requirements that are met by almost every webserver on the planet. When you first try to install the product, it will check out your server to make sure that all of the requirements are met. If not, it will tell you what is missing. From this point, you can either contact your webserver provider and ask that these specifications be met or move to a server that does. The important point here is that *software will tell you if there's a problem*. Most likely,

your webserver will automatically provide these elements, but if you aren't satisfied with their support, you may want to contact <u>salesdesk@kryptronic.com</u> for suggested alternatives. Here is the list of requirements: PHP Version: PHP 4.3.0 or newer.

- 1. The PHP INI value for 'safe\_mode' must be 'Off'.ClickCartPro/EuropaCart attempts to set this value to 'Off' if 'safe\_mode' is set to 'On' when the script executes. An error will be presented ifClickCartPro/EuropaCart is unable to dynamically change this value.
- 2. The PHP INI value for 'magic\_quotes\_runtime' must be 'Off'.ClickCartPro/EuropaCart attempts to set this value to 'Off' if 'magic\_quotes\_runtime' is set to 'On' when the script executes. An error will be presented ifClickCartPro/EuropaCart is unable to dynamically change this value.
- 3. The PHP INI value for 'file\_uploads' must be 'On'.ClickCartPro/EuropaCart attempts to set this value to 'On' if 'file\_uploads' is set to 'Off' when the script executes. An error will be presented ifClickCartPro/EuropaCart is unable to dynamically change this value.
- 4. The PHP INI value for 'upload\_tmp\_dir' must be set to a directory that exists on the webserver and is writable by the webserver process, or the PHP INI value for 'upload\_tmp\_dir' must not be set and the operating system's default temp directory must be writable by the webserver process.
- 5. The PHP cURL extension must be loaded. ClickCartPro/EuropaCart attempts to dynamically load the cURL extension if it is not loaded when the script executes. An error will be presented if the software is unable to dynamically load the cURL extension.
- 6. A relational database management system (RDBMS) account. ClickCartPro/EuropaCart stores information in an RDBMS to allow quick and secure access to data. This account must be set up with the following permissions: CREATE, DROP, ALTER, INSERT, UPDATE, DELETE and SELECT. The following relational database systems are supported by this software: MySQL, PostgreSQL, and SQLite.
- 7. The ability to send Internet email via SMTP or the sendmail executable. ClickCartPro/EuropaCart requires SMTP server access in order to send Internet email via SMTP. ClickCartPro/EuropaCart requires sendmail to be located on the webserver and accessible by your webserver account to send Internet email via sendmail.

**Note for Unix/Linux webserver administrators**: In several paragraphs, we'll cover how you will change PHP INI values using a .htaccess file under Apache webserver. Just look for the underlined **Linux/Unix** Info.

## The Zip File You Received

You were provided access to a zip file with the entire installation when you received your software license key for ClickCartPro/EuropaCart. You will need to download that installation archive file and extract it to your computer. The installation archive file will be named:

## \*-install.zip

A zip file is a file that is compressed to a smaller size so that it is easy to transport via the web. Each computer system handles these files differently, and if you're not familiar with

unzipping except when you take your pants off, just go to any web browser and search for unzipping and put in the system you use...Mac, PC, Windows Vista, XP, etc.

PC users normally use a utility called WinZip (Windows) or Unzip (Linux):

Most zip programs are simply going to ask you where you want to put the files that they are unzipping. Put them where you can find them. After it unzips, you'll find the following 5 files.

| Name            | Туре                   | Modified          | Size    | Ratio | Packed   Path |
|-----------------|------------------------|-------------------|---------|-------|---------------|
| 📼 admin.php     | PHP File               | 8/25/2007 3:55 PM | 21,599  | 75%   | 5,423         |
| 📾 index.php     | PHP File               | 8/25/2007 3:54 PM | 22,055  | 75%   | 5,528         |
| 📾 installer.php | PHP File               | 10/2/2007 3:42 PM | 316,186 | 83%   | 53,129        |
| 🔁 license.pdf   | Adobe Acrobat Document | 3/1/2007 12:00 AM | 17,332  | 35%   | 11,285        |
| 🔁 readme.pdf    | Adobe Acrobat Document | 9/26/2007 9:57 AM | 17,134  | 36%   | 11,020        |

**admin.php**- This will be your administration page. Following installation, this is where you'll live when you're working on your site.

**index.php**- Want to see what your creation looks like? Following installation, this is where you'll tune in during your work to see the results.

**installer.php**- **This will be the file that we run first.** It is the installation file and will set up ClickCartPro/EuropaCart for all of the other work you'll do.

**license.pdf**- Your license agreement. Read this so you know what you're agreeing to. It's pretty standard stuff, but you should peruse it anyway.

**readme.pdf**- This is the file you're looking at right now.

Now you're going to copy all of these files directly to your webserver.

#### **Creating Program Directories on Your Webserver**

#### We're going to create a /ccp8 sub-directory for your new version of ClickCartPro/EuropaCart and a new private directory called /ccp8-private

We are separating the new install from your old store so that we can do everything we need to do to upgrade the site without affecting your existing store.

Once you have extracted the installation archive file locally on your computer, you will need to turn around and upload the installation files to your webserver via FTP. Use your FTP client software to do this. (WS FTP, Cute FTP Pro are popular PC FTP solutions...other computers will offer different solutions...some hosts may have FTP control or a File Manager via a panel in your administration interface)

First, browse to your root web directory via your FTP client. The root web directory on your server is the directory where your web pages are served. Common names for this directory

are: www, web, httpdocs, htdocs or html. You will need to know which directory your root web directory is to complete this installation. The instructions presented below assume the name 'www' for this directory. Because we don't know where your current store lives, we're going to create a new sub-directory for this install called /ccp8

#### /home/account/www/ccp8

The next step is to create a Private Directory to store sensitive information and the software codebase. This directory must either be in a non-web-accessible location (not within your root web directory path), or in a password protected web-accessible location (in your root web directory path, but password protected). For security purposes, please ensure this directory is either non-web-accessible or password protected.

If you choose to create the Private Directory in a non-web-accessible location (not within your root web directory path), browse to that location via FTP and create the directory. This will be your Private Directory. You can name this directory anything you like, but for illustrative purposes here we will assume your directory was named 'ccp8private'. Example:

#### /home/account/ccp8-private

If you choose to create the Private Directory in a web-accessible location (within your root web directory path), browse to that location via FTP and create the directory. After creating the directory, for security purposes, you must password protect this directory with whatever password protection method your host has available (.htaccess, Windows Explorer, etc.). Failure to password protect this directory could result in compromising your Internet site and possibly your webserver - depending on the data you store there.

For illustrative purposes, and because it is the preferred method, we will assume you chose to create the Private Directory in a non-web-accessible location.

#### **Uploading Files to Your Webserver**

After both the Public Directory and the Private Directory have been created, you will need to upload the five installation files you extracted from the installation archive file. Upload these five files to the **Public Directory** you created. Example:

```
/home/account/www/ccp8/admin.php
/home/account/www/ccp8/index.php
/home/account/www/ccp8/installer.php
/home/account/www/ccp8/license.pdf
/home/account/www/ccp8/readme.pdf
```

#### **Setting Permissions**

After you've uploaded all five installation files from the installation archive file to the Public Directory on your webserver, you will need to ensure permissions are set correctly on those directories and files. The installer script will present an error if both the directories and the files do not have the correct permissions level.

The Public Directory and the Private Directory as well as all the files in the Public Directory will need to have writable permissions. Read below to find out how to set permissions on these directories and the files in the Public Directory for your particular operating system:

**For Unix/Linux webservers:** Setting permissions on these two directories and the files in the Public Directory is done using your FTP client software. Simply highlight the directory or file and choose to change it's 'Permissions', 'Properties' or 'CHMOD'. If your webserver runs under an anonymous account (like 'nobody' or 'apache') to execute your Internet scripts, you will have to set a permission level of '777' on the directories and files. If your webserver runs under your user account to execute your Internet scripts, you may be able to set a permission level of '755' on the directories and files. When in doubt, set the directories and files to permission level '777'.

**For Windows webservers:** Setting permissions on these two directories and the files in the Public Directory is done using Windows Explorer. Permissions on Windows webservers are set on directories only, with any file in a given directory taking on the same permission level as it's parent directory. If you do not own and operate your own Windows webserver you will most likely have to request that permissions be set on the Public and Private directories by your server administrator. Ask the server administrator to set permissions on the two directories to 'Full Control' for the process that PHP runs under. Typically permissions must be set to 'Full Control' for the groups 'Web Applications', 'Web Anonymous Users' and 'Everyone'. These permission changes need to be done via Windows Explorer, not the IIS Control Panel.

#### <u>Unix/Linux Info</u>

Change PHP INI values using .htaccess file under Apache webserver:

ClickCartPro/EuropaCart does a very good job of trying to set all PHP INI values on it's own, but some are directory controlled. Some server administrators allow for you to change directory controlled PHP INI values by using a .htaccess file in the root web directory. Because specific .htaccess file contents vary in different Apache versions, we recommend you use whatever .htaccess format your server administrator recommends to set the required PHP INI values.

Change the software's default permissions level (777) for script created files and directories:

The files and directories created by ClickCartPro/EuropaCart and ClickCartPro/EuropaCart installer are set to permissions level '777' when they are created to allow for easy FTP access to the files. If you would like to change this default permissions level to a more restrictive level, edit the values for the 'perms\_level\_files', 'perms\_level\_dirs' and 'perms\_level\_config' variables in the files:

/home/account/www/ccp8/admin.php
/home/account/www/ccp8/index.php
/home/account/www/ccp8/installer.php

Be sure to test your installation after making such a change to ensure the permissions level entered is appropriate.

#### **Important Note:**

If you set your permissions to "777" and Installer.php will not run, try setting your permissions to 755. This is usually easily accomplished using your FTP client software or the File Manager of your hosting control panel.

## Setting Up A New MySQL Database

Before we install the upgrade, you're going to want to log into your hosting control panel (the control panel provided by your host to add email addresses, check statistics and yes, manage and create databases). You should see 2 database entries at least. You'll see PHPMyAdmin and MySQL Databases. You'll want to create a database by clicking on the MySQL Databases or Databases icon.

Simply create a new database with some kind of verbiage that lets you know it's your ccp8 store. Jot this down. Usually, your host will also provide some sort of wording that lets you know where your databases are located. Many use the moniker of localhost, but some will have an actual URL...every host is different. Once you've created a new database you'll want to create a new user and password...jot these down. If you're unsure where to look for a database location, you **can check your old private directory of ClickCartPro/EuropaCart**. If you go to your /khxc-private or core-private or store-private directory, you'll find a config.php file that will have this information listed. You'll see all of the info of your old store...glance down the list and your see the database info...in most cases the location of your new database will match that of your old. If that doesn't work, you can always call your host and ask...

# Installing The Software

After you've set permissions on those files and directories, access the installer script to continue through the installation process. To access the installer script, simply open your web browser and browse to the location of the 'installer.php' script you uploaded earlier. Example:

#### http://www.yourdomain.com/ccp8/installer.php

The installer script is an intelligent application that will handle installing, registering and configuring ClickCartPro/EuropaCart for you. Let's go through the lucky 13 steps and explain them to you. Upon running Installer.php for the first time, you'll be presented with the first access screen. You'll simply plug in a suitable password that's easy for you to remember (jot it down). You'll then repeat this process in the second box.

| Installer Password*                                                                                                    |  |
|----------------------------------------------------------------------------------------------------|--|
| This password is used to permit controlled access to the installer script for changes to configuration<br>items. Each time you run the installer to change configuration values, you will need to remember and<br>enter this password. |  |
| •••••                                                                                                    |  |
| Installer Password Confirmation*                                                                                                    |  |
| Confirm your password selection by typing it again in the box below.                                                                                                    |  |

.....

#### **Important Note:**

It would probably be quite handy if you had a pen, pencil or crayon on hand to jot down the various names and passwords that you'll select during the installation and configuration of ClickCartPro/EuropaCart. You'll want to keep this information handy when you need to access it in the future.

Next you'll see a link to our license agreement. It looks like this:

| License Agreement*                                                                                                    |
|----------------------------------------------------------------------------------------------------|
| Installation and use of this program requires you read and accept the End User License Agreement (EULA) distributed with this software. Follow the link below to review the EULA. The EULA is distributed in Adobe PDF format. You will need Acrobat Reader, which is freely available from Adobe, to review the EULA. |
| Click have to see involve FULA                                                                                                    |

Click here to review the EULA.

I agree to the terms and conditions in the EULA.

This is a standard licensing agreement and normally, you'd just click on it and hit the Continue button. But before we do that, let's try a little experiment. Let's not verify and **not** check the box. Now click on "Continue".

I agree to the terms and conditions in the EULA.

See...no harm, no foul. With all screens in the setup, if you make a mistake, you just get a repeat of the screen you just filled out with a red message explaining your error as best as the software can tell. In this case, you'll receive a message that looks like this:

You did not agree to the terms and conditions in the EULA. You must agree to these terms and conditions to continue.

This installer script is currently protected by a password that was set up during the initial installation of this program. Enter the password below then click the 'Continue' button at the bottom of this page to configure this installation using this installer script.

The world won't end, the sky won't fall, and you'll simply head to the place the software found the error and continue on your merry way.

Throughout this installation and future work with ClickCartPro/EuropaCart, you'll find these crucial communications to be imperative to your work. Make a mistake, and ClickCartPro/EuropaCart will highlight the mistake in a **zesty pink** to catch your eye and help you get back on the right path.

This time, let's click on the License agreement authentication and press "Continue".

Now it's time to start setting things up.

#### **Setup Step One- Server Paths and Script Names**

Installation of this software on your webserver requires that two directory paths be used: one public path and one private path. You've already set these up prior to installing the product. You know where these directories exist, but now we want to show the software. This can be a little tricky, as your web addresses are probably a little more complex than you think. If your main web site is **www.goatcheeseaters.com/**, 2 things are probably likely:

- 1. You have a strange need to advertise your love of goat cheese and
- 2. The detailed web address is probably double that size on the server. It probably looks more like this:

#### /data/12/1/2/89/1182578/user/1237645/htdocs/

(In your server's eyes, this is still www.goatcheeseaters.com/)

This larger address is required for both your Public and Private directories. Because ClickCartPro/EuropaCart is sitting on your server looking around, it will make educated guesses for these addresses. **For the Public directory, the software is almost always right.** For the Private (-private) directory, it may not guess correctly. But by using the public directory, it's usually a pretty simple task to figure out the private...just measure its relationship to the Public directory and you can probably figure it out.

#### Script Names

In addition to choosing the directories where this application is installed, you also have the ability to change the names of the scripts, which control the public (index.php/frontend)

and private (admin.php/backend) functions of the application. To change the name, simply access these files online via your FTP Client server, make the changes and the report the exact new names in the spaces you see. If you choose to rename the index.php and/or admin.php scripts, update the script name fields that you'll see. This may come in handy to avoid a naming conflict if you want the store in the root directory but called from an existing site (ie: you might change index.php to store.php)

#### **Important**

If you are new to this and running it for the first time, you'll likely not want to make any changes at this point.

| Public Script                    | Name*                                                                                                    |
|----------------------------------|----------------------------------------------------------------------------------------------------|
| Internet. The d                  | ot name is the name of the script used by the public to access this software via the<br>efault public script name is 'index.php'. If you choose to change the name of the<br>o so via your FTP client or SSH shell then input the exact filename you selected                                                                        |
| index.php                        |                                                                                                    |
| Management                       | Interface Script Name*                                                                                                    |
| the backend fu<br>name is 'admin | nt Interface script name is the name of the script used by administrators to access<br>nctions of this software via the Internet. The default management interface script<br>.php'. If you choose to change the name of the management interface script, do so<br>ent or SSH shell then input the exact filename you selected below. |
| admin.php                        |                                                                                                    |

Click "Continue" to move on.

## **Troubleshooter Step One**

Normally if you're going to have a problem with Step One, it's going to be in one of two areas:

- You have a permissions issue. Make sure that every directory you're using as well as your admin.php, index.php and installer.php are set to 777. (Note: some hosts only allow a maximum of 755...seems like C-panel installs have this) Just make sure that you've set them all the same.
- **You're private directory isn't seen.** Because your installer.php is being run from your public directory, you can usually depend on that being logged correctly. From that point, the software can only guess at where you've placed the private directory. Normally, it names your private directory /ccp8-private and tries to place it one level above your public directory. Is that where you've placed it? You can usually figure out the issue if by simply looking at your FTP or file manager. Also...if your host doesn't allow you to write one level above Public, which is very common, you'll have to move your /ccp8-private directory into the same level as the Public.

## Setup Step Two- cURL Configuration

On most sites...you'll simply click on Continue here. If you get to step three...you can skip the entire explanation below.

First, what is cURL?

cURL is a command line tool for transferring files with URL syntax, supporting FTP, FTPS, HTTP, HTTPS, SCP, SFTP, TFTP, TELNET, DICT, LDAP, LDAPS and FILE. curl supports SSL certificates, HTTP POST, HTTP PUT, FTP uploading, HTTP form based upload, proxies, cookies, user+password authentication (Basic, Digest, NTLM, Negotiate, kerberos...), file transfer resume, proxy tunneling and a bunch of other things.

It can be initiated on your site by use of a cURLing iron or cURLers. (just kidding)

This setup deals with a very small number of you who may require a Proxy server for the proper use of cURL. Most of you will not require this. It's easy to see if you do. Just click on "Continue". If you move to Step Three, then you were in the large club of users who didn't require a Proxy Server. If you do require the use of Proxy servers, then continue on to finish Step Two. You'll have 5 different potential fields here where you may have to enter information.

**cURL Proxy URL-** If your server requires the use of a Proxy server for connections to other Internet sites via cURL, your server administrator should have provided you with a proxy URL.

This URL needs to be entered with a leading 'http://' or 'https://'. If your host provided you with a full URL including a port designation, leave the port designation in the URL. Only enter a cURL Proxy URL if you are sure your host requires the use of a proxy server with cURL. Again, it's best to try clicking on "Continue" first before trying any of these Proxy entries.

If your server does require such things, you may also be required to fill out the next two fields that deal with cURL Proxy usernames and cURL Proxy passwords. If you are required to fill in these fields, your host should be able to provide you with the correct user name and password.

**cURL Proxy Over HTTP or HTTPS Checkboxes-** If your server requires the use of a proxy server for connections to other Internet sites via cURL, your server may only require the use of the proxy server for HTTP connections or HTTPS connections. Just check the appropriate boxes if such a Proxy server is required.

After you've made your selections, just click on "Continue" to proceed to Step Three or receive further instructions.

## Setup Step Three- URL Info

Installation of this software on your webserver requires that URLs be designated for both secure (SSL) and non-secure (non-SSL) requests. This software supports running under both shared and dedicated SSL certificates. The installer will try to fill these in with its best guess. Normally, by default, it will simply select the public URL for both fields. If you do not wish to set up a secure URL at this time, or do not plan on using SSL services, simply verify that it has selected the correct Public directory.

The software must have a valid domain name or a discrete IP in which to install.

In addition to designating the URLs this application runs under, you must also designate the SSL port.

**Non-Secure (Non-SSL) Server-** This non-secure URL entered below will be the main URL used by this application for all requests not requiring SSL encryption for transmission of sensitive data.

This URL should be prefixed with 'http://' and should be entered without a trailing slash. This URL should point to the same 'Public Directory Path' you set up previously during this installation.

Example: http://www.yourdomain.com/ccp8/

Again, the software should be able to find this directory without your help and will fill it in for you in most cases.

**Secure (SSL) URL-**The secure URL entered here will be the main URL used by this application for all requests requiring SSL encryption for transmission of sensitive data.

This URL should be prefixed with 'https://' and should be entered without a trailing slash. This URL should point to the same 'Public Directory Path' you set up previously during this installation or a secure directory that is symbolically linked to the 'Public Directory Path' you entered.

If you purchase a certificate through your provider, they will usually take care of the installation of the certificate and provide you with the secure URL. If you purchase a certificate someplace else you will still have to have your hosting provider install the certificate for you (the only exception to this would be someone with a dedicated server that they are managing themselves).

Example: https://secure.yourdomain.com/

#### **Important Note:**

As noted above, if you do not wish to set up a secure URL at this time, or do not plan on using SSL services, simply leave the defaults in place. The installer can be run at a later time to add this secure directory. The installer is also run to make any changes. You can go as far as you need in the installer to correct something and then bail out after you submit the new info. Remember, you are moving this into a different directory at the end of this process...for now, you're likely better off just making this identical to the non-secure directory.

#### Important Note #2 :

If you do use the Public directory for both fields and then decide to add your SSL before you go live, you'll just rerun your installer later and go right to this step, change the http to an https and then exit out of the installer...that's how easy it is.

Once you have either filled out or ignored the appropriate fields, click on "Continue to move on to Setup Step Four.

#### Setup Step Four- Cookie Info

Get yourself a cold glass of milk because we've reached the cookie phase of the setup.

What is a cookie? A cookie is simply a small piece of information that a web site leaves on a visitor's computer when the visitor visits a site. Cookies are used to remember information about a visitor to be used at a later time.

Installation of this software on your webserver requires that cookie domains and paths be designated for both secure (SSL) and non-secure (non-SSL) requests. While this software does not require the use of cookies for its main functions, some core auxiliary functions or other applications and/or modules may require cookies to function properly.

#### Non-Secure (Non-SSL) Cookie Domain

The cookie domain entered in this field should correspond to the non-secure URL on which this installation will run. If you are installing this application on a webserver account for which a domain name has not yet been assigned or propagated, you should still enter the final domain below.

ClickCartPro/EuropaCart will normally fill this in for you. If your non-secure directory is www.beachballtwirlers.com/ you should see an entry that looks like this:

#### .beachballtwirlers.com

The www has been removed and any backslashes as well.

#### Non-Secure (Non-SSL) Cookie Path

The cookie path entered in this field should correspond to the non-secure URL on which this installation will run. This path is preceded by a slash, but should not include a trailing slash. We'll put {directory} on the end just in case you decided to install your software into a directory. Again, if your site is www.beachballtwirlers.com/{directory}, this field should look like this:

## /ccp8

It is likely that ClickCartPro/EuropaCart will also sense this and fill it in for you.

## Secure (SSL) Cookie Domain

The cookie domain entered in this field should correspond to the non-secure URL on which this installation will run. If you are installing this application on a webserver account for which a domain name has not yet been assigned or propagated, you should still enter the final domain below.

The software will normally fill this in for you. If your non-secure ClickCartPro/EuropaCart directory is <u>www.beachballtwirlers.com/</u> you should see an entry that looks like this:

#### .beachballtwirlers.com

The www has been removed and any backslashes as well.

#### Secure (SSL) Cookie Path

The cookie path entered below should correspond to the secure URL on which this installation will run. This path is preceded by a slash, but should not include a trailing slash.

Again, if your web site non-secure directory is www.beachballtwirlers.com/{directory}, this field should look like this:

#### /ccp8

It is likely that the software will also sense this and fill it in for you.

Once you've filled out these fields, sadly, you will hit "Continue" without so much as an Oreo or Fig Newton to show for it.

## **Troubleshooter Step 4**

Normally, this will not blow up, but it is important to note that if you're cookie directories are not set correctly, it could create problems down the road. This is simply a reminder to make sure you follow the instructions thoroughly.

## Setup Step Five- Registration Info & Encryption Key

In order to install the software on your webserver, you need to register the program and select an encryption key. During the registration phase of the installation, contact will be made with the Kryptronic Central Server to verify the information you submit. In order to successfully register the program, be sure to enter the information requested exactly as it appears on the order confirmation message you received from Kryptronic.

#### **The License Key**

You'll simply paste in the license key you received when you purchased the upgrade. Because this is a long code, it's probably best if you simply copy and paste it directly from your confirmation email. This is valid for only a single license of ClickCartPro/EuropaCart. Make sure when you copy this information, you don't include any extra spaces...only the code!

#### **Encryption Key**

Here, you will enter an encryption key that ClickCartPro/EuropaCart will use to encrypt sensitive data such as passwords in the database. This encryption key should be a unique password to this installation and should not be shared with anyone. Of course, as we pointed out earlier, you should write this down with all of your passwords.

#### **Registrant First Name, Last Name, Email Address Fields**

Simply fill out the pertinent information on the person you wish to be listed as the registrant of the software. This email address will be used as the main contact for support messages and announcements.

#### **Troubleshooter Step 5**

We've reached the most popular "blow-up" spot in ClickCartPro/EuropaCart. If your cart throws up a warning message after you click submit, it is likely one of three reasons.

- You've entered the license key incorrectly. Make sure you have it right. If you can, simply cut and paste it from your original Kryptronic documentation.
- You've entered the wrong license key. This happens often if you're doing an upgrade from a previous version of ClickCartPro/EuropaCart. Make sure you read your email confirmation letter and put the correct license key here.
- You've moved the site from another location. If you are moving your store from one location to another, you'll likely get an error when you run the installer at your new location during this step. No problem, just contact Kryptronic and we'll reset your license key so you can install freely. You are always permitted to move your cart to whatever server you choose, but you are only licensed to have one active store per license.

Click on "Continue" to move on to Step SIX.

#### Setup Step Six- PEAR Installation

Goody...more food! Never let it be said that installing ClickCartPro/EuropaCart leaves you hungry.

Actually, PEAR stands for PHP Extension and Application Repository.

This software requires these PEAR modules to provide core functionality. These modules are freely available from pear.php.net and each is distributed under license by their authors. Module license information is available on pear.php.net.

Please note: PEAR module installation is a multi-task interactive process that requires you to click 'Continue' after each task is completed.

#### Pear Module Installation

Simply check the box to install the PEAR modules.

#### Auto Submit Installation Steps

This process is a multi-step installation process. Rather than having to click "Continue" after each step of this installation, the default is to have the installer simply auto submit the steps. Once you click on "Continue", the software will begin installing the modules it needs. You'll see this screen that will update your progress.

| Installation Task Status                       |                                                            |
|------------------------------------------------|------------------------------------------------------------|
| The progress meter below displays you process. | r progress during this multi-task interactive installation |
| Progress:                                      | [50%]                                                      |

The software will also list the current module it's installing and the modules still pending. It looks like this:

| Installation Task Listing                                                                                                    |
|----------------------------------------------------------------------------------------------------|
| The following installation task listing shows all modules to be installed during this multi-task<br>interactive installation process as well as the installation status of each module. |
| Current Task:                                                                                                    |
| PEAR Mail_mime 1.4.0                                                                                                    |
| Pending Tasks:                                                                                                    |
| PEAR Net_SMTP 1.2.8     PEAR Net_Socket 1.0.6                                                                                                    |
| Completed Tasks:                                                                                                    |
| <ul> <li>PEAR Auth_SASL 1.0.2</li> <li>PEAR Console_Getopt 1.2.0</li> <li>PEAR Mail 1.1.14</li> </ul>                                                                                   |

Once all of your PEAR modules are installed, you'll be one step closer to a successful ClickCartPro/EuropaCart installation, but still be quite hungry. We'll now proceed to the Baked Turkey with Mashed Potatoes and Gravy modules...just kidding.

## Setup Step Seven- ClickCartPro/EuropaCart System Installation

Now we're going to install the heart of the system. The System codebase is required to run ClickCartPro/EuropaCart. The codebase is installed by contacting the Kryptronic Central Server. After verifying your registration information, the codebase is downloaded and installed.

Again, this is a multi-step process, so you'll want to check the "Install the System codebase" check box and tell it to Auto-Submit the installation steps.

Once again, you'll be greeted by your progress bar and a pending tasks indicator.

#### **Troubleshooter Step 7**

If you receive an error message after clicking on install for Step 7 it is likely because you are trying to use a version 6-license key with a version 8 installation...or vice-versa. Make sure that you verify that you are using a version 8 installer with a version 8 key.

#### Setup Step Eight- Mail Configuration

Installation of this software on your webserver requires the ability to connect to a Simple Mail Transfer Protocol (SMTP) server, the ability to connect to the sendmail executable (Unix/Linux servers only) or to connect via phpmail to send mail using the application.

Wherever possible, a connection to an SMTP server is optimal. For Unix/Linux servers where security protocols prohibit internal connections to an SMTP server, select the **sendmail** or **phpmail** option.

After selecting the type of mail connection to configure, you will be presented with connection-specific information to complete.

| Γ | il Configuration*                                                                                                    |
|---|----------------------------------------------------------------------------------------------------|
|   | ect the type of mail configuration you wish to use with this software. The types listed below are<br>fully supported by the PEAR Mail module. |
|   | ndmail Executable                                                                                                    |
| L | ITP Server Connection                                                                                                    |
|   | ndmail Executable                                                                                                    |
|   | IP Mail Function                                                                                                    |

#### **Troubleshooter Step 8**

Though we always recommend trying SMTP first, that is usually the most likely form of mail to cause an error at this stage. Before you pull out your hair, simply select Sendmail as an

option and see if that cleans things up. PHP mail will also function in many cases when both SMTP and Sendmail fail.

Click on "Continue"

## Setup Step Nine- Mail Configuration Part Deux

Let's assume that you selected SMTP as your server method. This is the most common and thus the most likely choice you would have made. This step now helps you further configure your mail support.

#### SMTP Server Hostname

Every SMTP server can be connected to using either a common hostname (Example: localhost or mail.host.com) or an IP address (Example: 127.0.0.1). Most SMTP servers will respond to the name 'localhost'. Enter your SMTP server's hostname or IP address in this field.

If your server requires the SMTP server be connected to over SSL, prefix the hostname with 'ssl://' to ensure an SSL connection is established with the server.

ClickCartPro/EuropaCart has already filled out 'localhost' so you needn't fill out anything in the event you're going with the defaults.

#### SMTP Server Port

Every SMTP server operates on a dedicated port on the server. The standard port for SMTP is port '25'. Your server may require the use of a non-standard port. Enter your SMTP server's port in this field.

ClickCartPro/EuropaCart has already filled out `25' so you needn't fill out anything in the event you're going with the defaults.

#### **SMTP Server Username and Password Fields**

Some server administrators require authentication to connect to their SMTP server. If your server requires SMTP transactions to be authenticated, enter the username and password for the server in the fields below.

In most cases, you will leave these fields blank. Only enter a SMTP Server Username if you are sure your host requires SMTP authentication.

Click on "**Continue**" to proceed.

## Setup Step Ten- Database Selection

#### **Important Note:**

We do want to install a **NEW DATABASE** to install V8. Make sure you create it in the My Database section of your hosting control panel. **Do not use your existing ClickCartPro/EuropaCart database or bad things will happen.** 

Installation of this software on your webserver requires that a connection with a relational database management system (RDBMS) be present. In the last step of the installation process ClickCartPro/EuropaCart DB module was installed to allow connection to a variety of different relational database systems.

A Relational Database uses tables to store information. The standard fields and records are represented as columns (fields) and rows (records) in a table. Relational Database groups fields of like information in related columns and then takes advantage of this uniformity to build completely new tables out of required information from existing tables. In other words, it uses the relationship of similar data to increase the speed and versatility of the database.

The "relational" part has to do with mathematical relations. A typical relational database has anywhere from ten to thousands of tables. Each table contains a column or columns that other tables can key on to gather information from that table. By storing this information in another table, the database can create a single small table with the locations that can then be used for a variety of purposes by other tables in the database. Relational databases are created using a special computer language, structured query language (SQL) that is the standard for database interoperability. SQL is the foundation for all of the popular database applications available today.

If you have not configured a relational database account to use, now is the time to do so. This software takes care of creating all the database tables it uses, however the database itself needs to exist.

If you are unsure of the version or type of relational database you have configured on this webserver, contact your server administrator. You can also simply try the process of elimination, as ClickCartPro/EuropaCart will not let you select the wrong database product.

The database used by this software must be configured with the following permissions: CREATE, DROP, ALTER, INSERT, UPDATE, DELETE and SELECT.

After selecting the type of relational database you have configured, you will be presented with database-specific connection information to complete.

We'll assume you selected MYSQL (All Types) as your database.

| Γ | Database Type*                                                              |                                                                 |
|---|-----------------------------------------------------------------------------|-----------------------------------------------------------------|
|   | Select the type of database you intend<br>supported by the database module. | to use with this software. The types listed below are all fully |
|   | MySQL (All Versions)                                                        | -                                                               |
| L | MySQL (All Versions)                                                        |                                                                 |
|   | MySQL PHP Improved (Min Version: 4.1.3)                                     |                                                                 |
|   | Postgre SQL (Min Version: 7.4)<br>SQLite (All Versions)                     |                                                                 |

Click On "Continue"

#### **Setup Step Eleven- Database Configuration**

Once you've had success and moved to this step, we'll simply take a few moments to configure your new database.

#### **Database Host Name**

Enter the hostname of the server where the database resides. Typically this is set to 'localhost' if the database resides on the same server as this software installation. In some cases, you may be required to enter the IP address of your host. You can usually find this by either checking the SQL section of your web provider's control panel or in their online support help system.

#### **Database Name**

Enter the name of the database that was configured for use with this software. This name is whatever you want it to be. Just select something you'll remember and then write it down.

#### Database User Name

Just like above, this is whatever username you choose. Just make sure to log it with all of your other ClickCartPro/EuropaCart names and passwords.

#### **Database Password**

Just like above and above. This can be a password of your choice. But to repeat it thrice...make sure you log this information in a handy spot so that if you forget, you can retrieve.

#### **Troubleshooter Step 11**

ClickCartPro/EuropaCart is generally pretty smart about telling you what ails it. If your system blows up here, it is usually one of several issues:

- Database location. Most hosts will use a simple localhost designation, but there are also many that have a specific URL for MySQL databases. If you're unsure, many times you can go to your hosting control panel and log into that particular database using the user name and password you created and the database location will be displayed there. You might also want to call your host and see if they can provide that for you.
- You have entered information incorrectly. Make sure you verify that you've spelled the database, username and password correctly and double check on the hosting side as well.
- Your user doesn't have the correct capabilities. Make sure you double check the user account you've assigned to this database to make sure you have full capabilities.

Once you've set everything up and jotted it down, click on "Continue".

#### Setup Step Twelve- Application Installation

You've now reached the point where you've told the installer everything it needs in order to work and play with your server. You've selected the database, installed the PEAR and ClickCartPro/EuropaCart System codebase...now it's time to install the application itself and the modules that will perform all of the various tasks your web site will require.

Like several of the installation functions, this is a multi-step process and you're best off just telling it to Auto Submit the steps. The software will default to the following values:

If you like clicking and nursing an installation, then by all means click on the "**No, do not auto submit button**", but if you want to get started setting up your site, then go with the defaults and move on.

#### Setup Step Thirteen- ClickCartPro/EuropaCart Database Initialization

You've done it! You've reached the finish line. We now have to simply initialize the database and finalize our installation. Again, this is basically a straightforward process. Simply make sure that the Initialize Database checkbox is clicked and tell it to auto-submit the steps. After the installation process is complete, you'll be given the option to launch the management interface. Let's do it. It looks like this:

Click here to run the Management Interface.

#### Troubleshooter Installation Final

Once you log into the system, you should see ClickCartPro/EuropaCart 8 in the upper left hand corner of the admin. If you've accidentally plugged in your old Version 7 license key, you'll note that you've just installed version 7 again. Follow the instructions below to remedy the situation.

#### Working with your Config.php files.

Your software has created two config.php files. One is located in the /ccp8-private directory and one in the /ccp8 public directory. These are great things to print out because they contain most of the stuff we told you to write down. You'll find most of your passwords (though the installer password is now encrypted), directories and other pertinent info that you might find handy in the future. The best plan would involve printing both of these files and then writing down your installer password on that paper.

## **Testing V8**

Now it's time to check out both your new front end and back end of ClickCartPro/EuropaCart. Before you start adding in your info and doing your import of your old store, it's fun to just check out the new digs!

## Importing Your Old Store

Though ClickCartPro and EuropaCart have been designed to update Version 7 in place to your LIVE site, most folks feel much more comfortable installing V8 in a sub-directory on the server and then importing the old store into the new. This provides the advantage of not affecting a LIVE store while work is being done. It also allows you to take measured steps to insure that your new site is perfect when you decide to go LIVE with it.

## What you should have already done

This tutorial assumes that you've already accomplished the following tasks:

- You have a site making use of ClickCartPro or EuropaCart 5, 6 or 7
- You have purchased the V8 upgrade to ClickCartPro or EuropaCart
- You have FTP and hosting control panel access to your server
- You have installed V8 in a new location on your server
- You have created a new database associated with V8

If you haven't accomplished any of that, go do it now...we'll wait.

# Downloading The Kryptronic Importer

The support section of <u>www.kryptronic.com</u> is a vast treasure trove of useful info for our customers. In it, you'll find documentation, video files and other helpful items that can make your ecommerce experience less confusing...no matter what your level of computer literacy.

Navigate to the following link and you'll find everything that is downloadable via Kryptronic.

http://www.kryptronic.com/Software-Downloads

At the top of the page, you'll find a list of importers...

For most folks, you'll find the link that best describes your situation...basically you're upgrading from one version of ClickCartPro/EuropaCart to another. It's pretty self-explanatory.

# Data Importers

Kryptronic data importers provide a quick and easy way to migrate your application data to Kryptronic software products. All data importers are delivered in ZIP format and are free to download.

- Source: ClickCartPro 7; Destination: ClickCartPro 8
- Source: ClickCartPro 6; Destination: ClickCartPro 8
- Source: ClickCartPro 5.1; Destination: ClickCartPro 8
- Source: EuropaCart 7; Destination: EuropaCart 8
- Source: ClickCartPro 6; Destination: EuropaCart 8
- Source: ClickCartPro 5.1; Destination: EuropaCart 8
- Source: ClickCartPro 6; Destination: ClickCartPro 7
- Source: ClickCartPro 5.1; Destination: ClickCartPro 7
- Source: ClickCartPro 6; Destination: EuropaCart 7
- Source: ClickCartPro 5.1; Destination: EuropaCart 7
- Source: ClickCartPro 5.1; Destination: ClickCartPro 6

When you click on the link, you'll be presented with the following dialog:

| <ul> <li>importer-clickcartpro8-ccp7.zip</li> <li>which is a: WinZip File (29.8 KB)</li> <li>from: http://central.kryptronic.com</li> <li>hat should Firefox do with this file?</li> <li>Open with WinZip (default)</li> <li>Save File</li> <li>Do this <u>a</u>utomatically for files like this from now on.</li> </ul> | ou have chosen to      | open                                       |
|----------------------------------------------------------------------------------------------------|------------------------|--------------------------------------------|
| from: http://central.kryptronic.com<br>hat should Firefox do with this file?<br>Open with WinZip (default)<br>Save File                                                                                                    | 💐 importer-clic        | kcartpro8-ccp7.zip                         |
| hat should Firefox do with this file?          Open with       WinZip (default)         Save File                                                                                                    | which is a: Wi         | nZip File (29.8 KB)                        |
| <ul> <li>Open with WinZip (default)</li> <li>Save File</li> </ul>                                                                                                    | from: http://c         | entral.kryptronic.com                      |
| Save File                                                                                                    | /hat should Firefo     | x do with this file?                       |
| _                                                                                                    | Open with              | WinZip (default)                           |
| Do this automatically for files like this from now on.                                                                                                    | Save File              |                                            |
| bo this gatematically for thesinke this non-now on                                                                                                    | Do this auto           | matically for files like this from now on  |
|                                                                                                    | E bo this <u>a</u> uto | indically for they like this from how only |
|                                                                                                    | Do this <u>a</u> uto   | matically for files like this from now on. |
|                                                                                                    |                        |                                            |

Simply click on Save and point the file somewhere you can find it. (Your Desktop is always a good idea) Some versions of Windows will just copy this into your Downloads directory. Just know where it is so that you can find it and run it.

You can now double click on this ZIP file and you'll find the following items:

- This document
- The Importer in Question

|                       |                | o - import       | er-clickcartpro    | 8-ccp7(1).zip |                                                                  | X        |
|-----------------------|----------------|------------------|--------------------|---------------|------------------------------------------------------------------|----------|
| Home Home             | Backup         | Tools            | Settings           | Window        | Help                                                             | 0        |
| Add<br>Files Compress | - ZipSend      | ZipShare<br>Send | Send 1-Cli<br>to • | ip 🝷          | Wnzip and Insta<br>Unzip Options<br>Unzip Entire W<br>Decompress | -        |
| Name                  |                |                  |                    |               | Туре                                                             | Modifie  |
| 🔁 readme-i            | mporter-clicko | artpro8.pd       | lf                 |               | Adobe Acrob                                                      | 1/17/201 |
|                       |                |                  |                    |               |                                                                  |          |
|                       |                |                  |                    |               |                                                                  |          |
|                       |                |                  |                    |               |                                                                  |          |

Drag these files from the Zip file into a location you can easily find. (Did we mention your Desktop?)

# Copying The Importer To Your Site

You have already created a new directory on your server called /ccp8. Use your FTP Client software or File Manager to navigate to that directory and then use it to copy the importer-clickcartpro8-ccp7.php file to it or whatever importer you've chosen.

## Important Note:

All of our importers work in basically the same fashion, so if this is an upgrade from V5, V6 or V7 to V8, most of the instructions up to this point are identical. Of course, you're selecting a different importer, but that should be obvious.

## Running The Importer

Simply navigate to your web site and the /ccp8 directory where you copied your importer and then type into your browser so it looks like this:

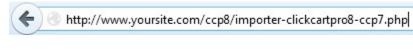

#### **Important Note:**

If any of you typed <u>www.yoursite.com</u> into your browser, give yourself 2 demerits.

Now the importer welcome screen should greet you:

| Data Importer: ClickCartPro 7                                                                                                    |
|----------------------------------------------------------------------------------------------------|
| This data importer script is designed to import data from a ClickCartPro 7 installation into the primary database connection which this script is currenly associated with.                                                                                                    |
| <b>Items that are imported by this script</b> : Settings, media files, customer, affiliate and wholesale accounts, affiliate payments, mail list guest subscribers, categories, products, product options, dynamic forms, orders, discount codes, HTML pages, news articles, reviews, custom sale scripts, custom shipping scripts and custom surcharge scripts. |
| Items that are not imported by this script: Online processing settings, realtime shipping<br>configuration information, checkout form modifications, general display changes made to<br>system includes, and skins.                                                                                                    |
| This importer script is protected by a password that was set up during the initial installation of this program. Enter the password you selected to protect the installer script below then click the 'Continue' button at the bottom of this page to import data using this importer script.                                                                    |
| Required fields are marked with a star (*). Click the 'Continue' button at the bottom of this page to proceed.                                                                                                    |
| Installer Password*                                                                                                    |
| Enter the password below that you selected to permit controlled access to the software installer. If you do not remember the installer password you selected during the initial installation of this program, edit the 'config.php' file in this directory. Delete the MD5 hash assigned to the 'core.password' variable to create a new password.               |
|                                                                                                    |
| License Agreement*                                                                                                    |
| Installation and use of this program requires you read and accept the End User License Agreement (EULA) distributed with this software. Follow the link below to review the EULA. The EULA is distributed in Adobe PDF format. You will need Acrobat Reader, which is freely available from Adobe, to review the EULA.                                           |
| Click here to review the EULA.                                                                                                    |
| I agree to the terms and conditions in the EULA.                                                                                                    |
| Continue                                                                                                    |

After the niceties telling you what you can expect to import and what you can't, the importer is going to ask for the installer password from your V8 version of ClickCartPro/EuropaCart. You just inserted this password to install V8 and of course, you

took our advice and jotted it down. Just add this password in, agree to the license key and you're on to Step 1.

The importer itself gives you a way to proceed if you did forget your installer password, but we won't need that...we're smart.

| clickcartpro software by kryptronic                                                                            |
|----------------------------------------------------------------------------------------------------|
| Step 1 of 21: Installation Location                                                                            |
| Indicate below the full server path to the public config.php file for your ClickCartPro 7 installation.        |
| Required fields are marked with a star (*). Click the 'Continue' button at the bottom of this page to proceed. |
| Directory Path for Public Configuration File*                                                                  |
| Enter the absolute directory path to the public config.php file used by your ClickCartPro 7 installation.      |
| Example: /home/username/public/config.php or C:/Inetpub/public/config.php                                      |
|                                                                                                    |
| Continue                                                                                                    |

This is probably the only tricky part of the entire importer. It is asking for the public config.php file path of your old store. This isn't too hard. You basically can open the config.php file in the public directory of your store. (you should also find the admin.php, installer.php and index.php files there as well)

#### **Important:**

This is for your old store, not your new V8. It won't be in your /ccp8 directory...rather in the directory where your old store lives. Just search for admin.php, index.php and installer.php and if you find them (maybe in a /khxc directory, or a /store directory) you'll find config.php.

View that file in your FTP by right clicking on it or editing it and you'll see a line that says this:

\$config['core.path\_public'] = '/example/sites/user/4/250/example/public/www';

Just take the address line and add the config.php to the back so that you get the true path to your old config.php. It should look like this:

#### /example/sites/user/4/250/example/public/www/config.php

Enter and you're on to Step 2.

| clickcartpro software by kryptronic                                                                                                    |
|----------------------------------------------------------------------------------------------------|
| Step 2 of 21: Software Settings Import                                                                                                    |
| Thank you. The path to your public config.php file has been validated.                                                                             |
| Indicate below whether you would like to import software settings from your ClickCartPro 7 installation.                                           |
| Required fields are marked with a star (*). Click the 'Continue' button at the bottom of this page to proceed.                                     |
| Software Settings Import*                                                                                                    |
| Indicate below whether you would like to import software settings from your ClickCartPro 7 installation.<br>You have the option to skip this step. |
| Skip this step.                                                                                                    |
| Import software settings.                                                                                                    |
| Continue                                                                                                    |

This simply brings all of the pertinent settings from your old V7 install into V8. It won't transfer anything that conflicts with the new version, but it should speed you on your way when you're setting up V8.

Like all stages of this importer, if you'd rather start your new V8 without the settings from V7, simply click on "Skip This Step" and you'll move forward in the importer.

| clickcartpro software by k ryptronic                                                                                                    |
|----------------------------------------------------------------------------------------------------|
| Step 3 of 21: Media File Import                                                                                                    |
| Thank you. All software settings have been imported.                                                                                      |
| Indicate below whether you would like to import media files from your ClickCartPro 7 installation.                                        |
| Required fields are marked with a star (*). Click the 'Continue' button at the bottom of this page to proceed.                            |
| Media Files Import*                                                                                                    |
| Indicate below whether you would like to import media files from your ClickCartPro 7 installation. You have the option to skip this step. |
| Skip this step.                                                                                                    |
| Import media files.                                                                                                    |
| Continue                                                                                                    |

Step 3 deals with Media files...images, etc.

Simply decide if you want to bring them onboard from V7 and then either Skip or Import and move to Step 4.

| clickcartpro software by kryptronic                                                                                                    |
|----------------------------------------------------------------------------------------------------|
| Step 4 of 21: Customer Account Import                                                                                                    |
| Thank you. You selected to skip importing media files. No media files have been imported.                                                       |
| Indicate below whether you would like to import customer accounts from your ClickCartPro 7 installation.                                        |
| Please Note: Customer accounts with management interface access will not be imported in an effort to maintain system security.                  |
| Required fields are marked with a star (*). Click the 'Continue' button at the bottom of this page to proceed.                                  |
| Customer Accounts Import*                                                                                                    |
| Indicate below whether you would like to import customer accounts from your ClickCartPro 7 installation. You have the option to skip this step. |
| Skip this step.                                                                                                    |
| Import customer accounts.                                                                                                    |
| Database Import Type*                                                                                                    |
| Indicate below the type of import you would like to perform.                                                                                    |
| Insert new data only.                                                                                                    |
| Insert new data, and update existing data.                                                                                                    |
| Delete all data, then insert new data.                                                                                                    |
| Continue                                                                                                    |

Step 4 marks the first appearance of a new Database Import Type that allows you to be a little more specific about the kind of import you want.

You have 3 choices, which we'll explain. This Import Type will now show up on all fields from here on out.

- **Insert New Data Only** This will bring in your new data (actually the old data from the old store...but "new" to this database) alongside any data you might have added since your install of V8
- **Insert new data and update existing data** This will update any data you might have added in favor of data you're currently importing. Plus it will add any data from the previous database as well.
- Delete all data, then insert new data- If you've created test customers or test data or even the demo store, this will allow you to bring over all of your previous store info an erase any demo or test data you might have imported.

Let's proceed to Step 5.

| clickcartpro software by kryptronic                                                                                                    |
|----------------------------------------------------------------------------------------------------|
| Step 5 of 21: Affiliate Payments Import                                                                                                    |
| Thank you. You selected to skip importing customer accounts. No customer accounts have been imported.                                            |
| Indicate below whether you would like to import affiliate payments from your ClickCartPro 7 installation.                                        |
| Required fields are marked with a star (*). Click the 'Continue' button at the bottom of this page to proceed.                                   |
| Affiliate Payments Import*                                                                                                    |
| Indicate below whether you would like to import affiliate payments from your ClickCartPro 7 installation. You have the option to skip this step. |
| Skip this step.                                                                                                    |
| Import affiliate payments.                                                                                                    |
| Database Import Type*                                                                                                    |
| Indicate below the type of import you would like to perform.                                                                                     |
| Insert new data only.                                                                                                    |
| Insert new data, and update existing data.                                                                                                    |
| O Delete all data, then insert new data.                                                                                                    |
| Continue                                                                                                    |

You should have the idea now. We'll now just step through each phase of the importer with little explanation. You're basically telling the system to "yes, bring in into the new store" or "no, don't". If you do want the info, the Database import Type is clarifying the type of import you want. The "New Data" is actually the old data from your original store.

| clickcartpro software by kryptronic                                                                                                    |
|----------------------------------------------------------------------------------------------------|
| Step 6 of 21: Mail List Guest Subscriber Import                                                                                                    |
| Thank you. All affiliate payments have been imported.                                                                                                    |
| Indicate below whether you would like to import guest mail list subscribers from your<br>ClickCartPro 7 installation.                                     |
| Required fields are marked with a star (*). Click the 'Continue' button at the bottom of this page to proceed.                                            |
| Guest Mail List Subscribers Import*                                                                                                    |
| Indicate below whether you would like to import guest mail list subscribers from your ClickCartPro 7 installation. You have the option to skip this step. |
| Skip this step.                                                                                                    |
| Import guest mail list subscribers.                                                                                                    |
| Database Import Type*                                                                                                    |
| Indicate below the type of import you would like to perform.                                                                                              |
| Insert new data only.                                                                                                    |
| Insert new data, and update existing data.                                                                                                    |
| Delete all data, then insert new data.                                                                                                    |
| Continue                                                                                                    |

| clickcartpro software by kryptronic                                                                                                    |
|----------------------------------------------------------------------------------------------------|
| Step 7 of 21: Category Import                                                                                                    |
| Thank you. All guest mail list subscribers have been imported.                                                                           |
| Indicate below whether you would like to import categories from your ClickCartPro 7 installation.                                        |
| Required fields are marked with a star (*). Click the 'Continue' button at the bottom of this page to proceed.                           |
| Categories Import*                                                                                                    |
| Indicate below whether you would like to import categories from your ClickCartPro 7 installation. You have the option to skip this step. |
| Skip this step.                                                                                                    |
| Import categories.                                                                                                    |
| Database Import Type*                                                                                                    |
| Indicate below the type of import you would like to perform.                                                                             |
| Insert new data only.                                                                                                    |
| Insert new data, and update existing data.                                                                                               |
| O Delete all data, then insert new data.                                                                                                 |
| Continue                                                                                                    |

Now we start to see items that will affect your demo store. If you want to now remove the demo store, simply tell the system to "Import Categories" and then click on the "Delete all data, then insert the new data". That will remove the demo store and you'll no longer be selling guitars and amps on your store.

| clickcartpro software by kryptronic                                                                                                    |
|----------------------------------------------------------------------------------------------------|
| Step 8 of 21: Product Import                                                                                                    |
| Thank you. All categories have been imported.                                                                                          |
| Indicate below whether you would like to import products from your ClickCartPro 7 installation.                                        |
| Required fields are marked with a star (*). Click the 'Continue' button at the bottom of this page to proceed.                         |
| Products Import*                                                                                                    |
| Indicate below whether you would like to import products from your ClickCartPro 7 installation. You have the option to skip this step. |
| Skip this step.                                                                                                    |
| Import products.                                                                                                    |
| Database Import Type*                                                                                                    |
| Indicate below the type of import you would like to perform.                                                                           |
| Insert new data only.                                                                                                    |
| Insert new data, and update existing data.                                                                                             |
| Delete all data, then insert new data.                                                                                                 |
| Continue                                                                                                    |

Follow the procedure listed on the Categories page on step 7 if you're try to import your old store into your new one and also erase the demo store.

| clickcartpro software by (k) ryptronic                                                                                                    |
|----------------------------------------------------------------------------------------------------|
| Step 9 of 21: Product Option Import                                                                                                    |
| Thank you. All products have been imported.                                                                                                    |
| Indicate below whether you would like to import product options from your ClickCartPro 7 installation.                                           |
| Required fields are marked with a star (*). Click the 'Continue' button at the bottom of this page to proceed.                                   |
| Product Options Import*                                                                                                    |
| Indicate below whether you would like to import product options from your ClickCartPro 7 installation.<br>You have the option to skip this step. |
| Skip this step.                                                                                                    |
| Import product options.                                                                                                    |
| Database Import Type*                                                                                                    |
| Indicate below the type of import you would like to perform.                                                                                     |
| Insert new data only.                                                                                                    |
| Insert new data, and update existing data.                                                                                                    |
| O Delete all data, then insert new data.                                                                                                    |
| Continue                                                                                                    |

Follow the procedure listed on the Categories page on step 7 if you're try to import your old store into your new one and also erase the demo store.

| clickcartpro software by kryptronic                                                                                                    |
|----------------------------------------------------------------------------------------------------|
| Step 10 of 21: Product Option Selection Item Import                                                                                                    |
| Thank you. All product options have been imported.                                                                                                    |
| Indicate below whether you would like to import product option selection items from your<br>ClickCartPro 7 installation.                                        |
| Required fields are marked with a star (*). Click the 'Continue' button at the bottom of this page to proceed.                                                  |
| Product Option Selection Items Import*                                                                                                    |
| Indicate below whether you would like to import product option selection items from your ClickCartPro<br>7 installation. You have the option to skip this step. |
| Skip this step.                                                                                                    |
| Import product option selection items.                                                                                                    |
| Database Import Type*                                                                                                    |
| Indicate below the type of import you would like to perform.                                                                                                    |
| Insert new data only.                                                                                                    |
| Insert new data, and update existing data.                                                                                                    |
| O Delete all data, then insert new data.                                                                                                    |
| Continue                                                                                                    |

Follow the procedure listed on the Categories page on step 7 if you're try to import your old store into your new one and also erase the demo store.

| Step 11 of 21: Orders Import                                                                                                    |  |
|----------------------------------------------------------------------------------------------------|--|
| Thank you. All product option selection items have been imported.                                                                    |  |
| Indicate below whether you would like to import orders from your ClickCartPro 7 installation.                                        |  |
| Required fields are marked with a star (*). Click the 'Continue' button at the bottom of this page to proceed.                       |  |
| Orders Import*                                                                                                    |  |
| Indicate below whether you would like to import orders from your ClickCartPro 7 installation. You have the option to skip this step. |  |
| Skip this step.                                                                                                    |  |
| Import orders.                                                                                                    |  |
| Database Import Type*                                                                                                    |  |
| Indicate below the type of import you would like to perform.                                                                         |  |
| Insert new data only.                                                                                                    |  |
| Insert new data, and update existing data.                                                                                           |  |
| Delete all data, then insert new data.                                                                                               |  |
| Continue                                                                                                    |  |

This importer deals with orders from your previous store. The database import type only comes into play if you created test orders while working on the new store and now want them to go away. If that is the case, again, you'll simply tell the system to "Import Orders" and click on "Delete all data, then insert new data".

| clickcartpro software by kryptronic      |                                                                                                    |  |
|------------------------------------------|----------------------------------------------------------------------------------------------------|--|
| Step 12 of 21: Online Order Items Import |                                                                                                    |  |
| Thank y                                  | you. All orders have been imported.                                                                                       |  |
|                                          | Indicate below whether you would like to import order items from your ClickCartPro 7<br>installation.                     |  |
| -                                        | d fields are marked with a star (*). Click the 'Continue' button at the bottom of this proceed.                           |  |
| Order 1                                  | Items Import*                                                                                                    |  |
|                                          | below whether you would like to import order items from your ClickCartPro 7 installation. You e option to skip this step. |  |
| Skip                                     | p this step.                                                                                                    |  |
| © Imp                                    | port order items.                                                                                                    |  |
| Databa                                   | se Import Type*                                                                                                    |  |
| Indicate                                 | below the type of import you would like to perform.                                                                       |  |
| Ins                                      | ert new data only.                                                                                                    |  |
| O Ins                                    | ert new data, and update existing data.                                                                                   |  |
| Del                                      | ete all data, then insert new data.                                                                                       |  |

This again deals with orders. The previous page brought in orders and customers, but if you want the actual items associate with those orders, you'll want to import here as well.

| clickcartpro software by kryptronic                                                                                                    |
|----------------------------------------------------------------------------------------------------|
| Step 13 of 21: Discount Code Import                                                                                                    |
| Thank you. You selected to skip importing order items. No order items have been<br>imported.                                                    |
| Indicate below whether you would like to import discount codes from your ClickCartPro 7 installation.                                           |
| Required fields are marked with a star (*). Click the 'Continue' button at the bottom of this page to proceed.                                  |
| Discount Codes Import*                                                                                                    |
| Indicate below whether you would like to import discount codes from your ClickCartPro 7 installation.<br>You have the option to skip this step. |
| Skip this step.                                                                                                    |
| Import discount codes.                                                                                                    |
| Database Import Type*                                                                                                    |
| Indicate below the type of import you would like to perform.                                                                                    |
| Insert new data only.                                                                                                    |
| Insert new data, and update existing data.                                                                                                    |
| O Delete all data, then insert new data.                                                                                                    |
| Continue                                                                                                    |

If you've created any discount codes for customers that you want to continue using in your new store, this is the place to make it happen.

| clickcartpro software by kryptronic                                                                                                    |
|----------------------------------------------------------------------------------------------------|
| Step 14 of 21: HTML Page Import                                                                                                    |
| Thank you. You selected to skip importing discount codes. No discount codes have been imported.                                          |
| Indicate below whether you would like to import html pages from your ClickCartPro 7 installation.                                        |
| Required fields are marked with a star (*). Click the 'Continue' button at the bottom of this page to proceed.                           |
| HTML Pages Import*                                                                                                    |
| Indicate below whether you would like to import html pages from your ClickCartPro 7 installation. You have the option to skip this step. |
| Skip this step.                                                                                                    |
| Import html pages.                                                                                                    |
| Database Import Type*                                                                                                    |
| Indicate below the type of import you would like to perform.                                                                             |
| Insert new data only.                                                                                                    |
| Insert new data, and update existing data.                                                                                               |
| Delete all data, then insert new data.                                                                                                   |
| Continue                                                                                                    |

Just like the sign says...this will bring over any .html pages you might have created for your site.

| clickcartpro software by kryptronic                                                                                                    |
|----------------------------------------------------------------------------------------------------|
| Step 15 of 21: Dynamic Form Import                                                                                                    |
| Thank you. You selected to skip importing html pages. No html pages have been imported.                                                        |
| Indicate below whether you would like to import dynamic forms from your ClickCartPro 7 installation.                                           |
| Required fields are marked with a star (*). Click the 'Continue' button at the bottom of this page to proceed.                                 |
| Dynamic Forms Import*                                                                                                    |
| Indicate below whether you would like to import dynamic forms from your ClickCartPro 7 installation.<br>You have the option to skip this step. |
| Skip this step.                                                                                                    |
| Import dynamic forms.                                                                                                    |
| Database Import Type*                                                                                                    |
| Indicate below the type of import you would like to perform.                                                                                   |
| Insert new data only.                                                                                                    |
| Insert new data, and update existing data.                                                                                                    |
| O Delete all data, then insert new data.                                                                                                    |
| Continue                                                                                                    |

This will take care of any forms you might have created in your previous version.

| clickcartpro software by Rryptronic                                                                                                    |
|----------------------------------------------------------------------------------------------------|
| Step 16 of 21: Dynamic Form Field Import                                                                                                    |
| Thank you. You selected to skip importing dynamic forms. No dynamic forms have been imported.                                                     |
| Indicate below whether you would like to import dynamic form fields from your ClickCartPro 7 installation.                                        |
| Required fields are marked with a star (*). Click the 'Continue' button at the bottom of this page to proceed.                                    |
| Dynamic Form Fields Import*                                                                                                    |
| Indicate below whether you would like to import dynamic form fields from your ClickCartPro 7 installation. You have the option to skip this step. |
| Skip this step.                                                                                                    |
| Import dynamic form fields.                                                                                                    |
| Database Import Type*                                                                                                    |
| Indicate below the type of import you would like to perform.                                                                                      |
| Insert new data only.                                                                                                    |
| Insert new data, and update existing data.                                                                                                    |
| O Delete all data, then insert new data.                                                                                                    |
| Continue                                                                                                    |

Once you've brought over the forms, you might want to actually put some fields in them as well. Take care of that here...

| clickcartpro software by kryptronic                                                                                                    |
|----------------------------------------------------------------------------------------------------|
| Step 17 of 21: News Article Import                                                                                                    |
| Thank you. You selected to skip importing dynamic form fields. No dynamic form fields have been imported.                                   |
| Indicate below whether you would like to import news articles from your ClickCartPro 7 installation.                                        |
| Required fields are marked with a star (*). Click the 'Continue' button at the bottom of this page to proceed.                              |
| News Articles Import*                                                                                                    |
| Indicate below whether you would like to import news articles from your ClickCartPro 7 installation. You have the option to skip this step. |
| Skip this step.                                                                                                    |
| Import news articles.                                                                                                    |
| Database Import Type*                                                                                                    |
| Indicate below the type of import you would like to perform.                                                                                |
| Insert new data only.                                                                                                    |
| Insert new data, and update existing data.                                                                                                  |
| Delete all data, then insert new data.                                                                                                    |
| Continue                                                                                                    |

If you had our News/RSS XMOD running on your old server, this will bring over any news articles you might have created.

| clickcartpro software by kryptronic                                                                                                   |
|----------------------------------------------------------------------------------------------------|
| Step 18 of 21: Reviews Import                                                                                                    |
| Thank you. You selected to skip importing news articles. No news articles have been<br>imported.                                      |
| Indicate below whether you would like to import reviews from your ClickCartPro 7 installation.                                        |
| Required fields are marked with a star (*). Click the 'Continue' button at the bottom of this page to proceed.                        |
| Reviews Import*                                                                                                    |
| Indicate below whether you would like to import reviews from your ClickCartPro 7 installation. You have the option to skip this step. |
| Skip this step.                                                                                                    |
| Import reviews.                                                                                                    |
| Database Import Type*                                                                                                    |
| Indicate below the type of import you would like to perform.                                                                          |
| Insert new data only.                                                                                                    |
| Insert new data, and update existing data.                                                                                            |
| Delete all data, then insert new data.                                                                                                |
| Continue                                                                                                    |

Same goes for our Reviews XMOD... If you had one running on your V7, then you can instantly bring all of your reviews into the new environment as well.

| clickcartpro software by kryptronic                                                                                                    |
|----------------------------------------------------------------------------------------------------|
| Step 19 of 21: Custom Sale Script Import                                                                                                    |
| Thank you. You selected to skip importing reviews. No reviews have been imported.                                                                 |
| Indicate below whether you would like to import custom sale scripts from your ClickCartPro 7 installation.                                        |
| Required fields are marked with a star (*). Click the 'Continue' button at the bottom of this page to proceed.                                    |
| Custom Sale Scripts Import*                                                                                                    |
| Indicate below whether you would like to import custom sale scripts from your ClickCartPro 7 installation. You have the option to skip this step. |
| Skip this step.                                                                                                    |
| Import custom sale scripts.                                                                                                    |
| Database Import Type*                                                                                                    |
| Indicate below the type of import you would like to perform.                                                                                      |
| Insert new data only.                                                                                                    |
| Insert new data, and update existing data.                                                                                                    |
| Delete all data, then insert new data.                                                                                                    |
| Continue                                                                                                    |

This is a nice new addition to our V8 importer. If you had any custom sales scripts running, this will easily transfer them to your new working environment.

| clickcartpro software by k ryptronic                                                                                                    |
|----------------------------------------------------------------------------------------------------|
| Step 20 of 21: Custom Shipping Script Import                                                                                                    |
| Thank you. You selected to skip importing custom sale scripts. No custom sale scripts have been imported.                                             |
| Indicate below whether you would like to import custom shipping scripts from your ClickCartPro 7 installation.                                        |
| Required fields are marked with a star (*). Click the 'Continue' button at the bottom of this page to proceed.                                        |
| Custom Shipping Scripts Import*                                                                                                    |
| Indicate below whether you would like to import custom shipping scripts from your ClickCartPro 7 installation. You have the option to skip this step. |
| Skip this step.                                                                                                    |
| Import custom shipping scripts.                                                                                                    |
| Database Import Type*                                                                                                    |
| Indicate below the type of import you would like to perform.                                                                                          |
| Insert new data only.                                                                                                    |
| Insert new data, and update existing data.                                                                                                    |
| Delete all data, then insert new data.                                                                                                    |
| Continue                                                                                                    |

Ditto on custom shipping scripts you might have developed. This brings them over in seconds...saving you time and money!

| clickcartpro software by kryptronic                                                                                                    |
|----------------------------------------------------------------------------------------------------|
| Step 21 of 21: Custom Surcharge Script Import                                                                                                    |
| Thank you. You selected to skip importing custom shipping scripts. No custom shipping scripts have been imported.                                      |
| Indicate below whether you would like to import custom surcharge scripts from your<br>ClickCartPro 7 installation.                                     |
| Required fields are marked with a star (*). Click the 'Continue' button at the bottom of this page to proceed.                                         |
| Custom Surcharge Scripts Import*                                                                                                    |
| Indicate below whether you would like to import custom surcharge scripts from your ClickCartPro 7 installation. You have the option to skip this step. |
| Skip this step.                                                                                                    |
| Import custom surcharge scripts.                                                                                                    |
| Database Import Type*                                                                                                    |
| Indicate below the type of import you would like to perform.                                                                                           |
| Insert new data only.                                                                                                    |
| Insert new data, and update existing data.                                                                                                    |
| Delete all data, then insert new data.                                                                                                    |
| Continue                                                                                                    |

The final step deals with importing any custom surcharge scripts you might have developed in a previous life.

Once you hit continue, you will be greeted by a link to your new admin.

## clickcartpro software by (k) ryptronic

## Data Importer: ClickCartPro 7

Thank you. You selected to skip importing custom surcharge scripts. No custom surcharge scripts have been imported.

The data import process has completed. The data you chose to import has been saved to the primary database connection and the filesystem used by this software.

Click here to run the Management Interface.

You can simply run your management interface and you should see that your old information has now been transferred and translated into V8.

You should note that though this importer does about 95% of the work for you and is an indispensable tool, you'll still have some things to deal with.

## Items that are not imported by this script:

- Online processing settings
- Realtime shipping configuration information
- Checkout form modifications
- General display changes made to system includes
- Skins

## **Important Note:**

Also, all back end access accounts save the new one set up by default on install have also not made the trip over. This is done for security purposes.

From here, you must rebuild the items above and you should be ready to launch your exciting new Kryptronic Store. If you need help running that last mile, please contact us and we'll set up a custom quote for you.

Thanks for reading...